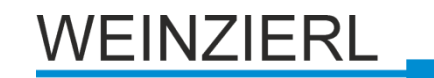

Bedienungs- und Montageanleitung

**KNX IP BAOS 774**

 $(Art + 5263)$ 

*Kompakte busversorgte Schnittstelle und ObjectServer zwischen LAN und KNX-Bus*

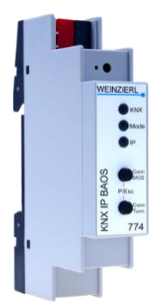

KNX IP BAOS 774

# **Anwendung**

Das KNX IP BAOS 774 ist eine universelle Schnittstelle für den KNX Installations-Bus. BAOS steht für "Bus Access und Object Server". Kommunikation zum KNX ist sowohl auf Telegrammebene (KNXnet/IP Tunneling) als auch auf Datenpunktebene (KNX Application Layer) möglich. Clients können über ein binäres Protokoll (TCP/IP oder UDP/IP) oder über JSON (Java Script Object Notation) Web Services direkt auf Gruppenobjekte zugreifen.

Das Gerät wird mit der ETS konfiguriert und unterstützt bis zu 1000 Gruppenobjekte. Die Hauptanwendung des KNX IP BAOS ist die Verbindung von nicht-KNX Geräten und Anwendungen mit dem KNX Bus. Eine Implementierung des BAOS Protokolls ermöglicht die vollständige Integration in das KNX-System einschließlich der ETS-Unterstützung.

Der generische ETS Datenbankeintrag stellt eine flache Liste von Datenpunkten und Parametern zur Verfügung. Er kann für eine schnelle Integration und für Entwicklungszwecke verwendet werden. Es können individuelle ETS-Datenbankeinträge von OEM-Herstellern erstellt werden.

Die Taster dienen zur Diagnose. Die LEDs zeigen Betriebszustände sowie Kommunikationsfehler am Bus an. Die Spannungsversorgung erfolgt über den KNX Bus.

# **KNX IP BAOS 774 als Programmierschnittstelle**

Das KNX IP BAOS 774 kann als Schnittstelle zum KNX genutzt werden. Es kann von jedem Punkt im LAN auf den KNX Bus zugegriffen werden. Dazu muss jeweils eine zusätzliche physikalische Adresse vergeben werden. Dies wird in den folgenden Kapiteln beschrieben.

# **KNX IP BAOS 774 als Object Server**

Das KNX-System basiert auf einem speziellen Protokoll, das für nicht-KNX Geräte schwierig zu implementieren ist. Mit der bewährten BAOS Architektur bildet das BAOS Gerät KNX Daten auf eine IT-freundliche API (Application Programming Interface) ab. So wird der Aufwand, fremde Anwendungen wie Steuerungen oder Visualisierungen mit KNX zu verbinden, reduziert.

Das KNX IP BAOS Protokoll ist folgenden Varianten zugänglich:

- *KNX IP BAOS Binary V2*: Ein binäres Protokoll, das sich vor allem für kleine Mikrocontroller eignet.
- *KNX IP BAOS Web Services*: Ein URL-basiertes Protokoll mit JSON-Syntax

Die Protokollbeschreibungen können von der Produktseite des KNX IP BAOS 774 (au[f www.weinzierl.de\)](http://www.weinzierl.de/) heruntergeladen werden.

# **KNX IP BAOS 774 als anwendungsspezifisches Gateway**

Das KNX IP BAOS 774 kann als anwendungsspezifisches Gateway zur Anbindung für nicht-KNX Systeme verwendet werden. Es kann beispielsweise verwendet werden, um Heizungssysteme oder Audio-Anwendung mit ETS-Einbindung in das KNX-System zu integrieren. Für die Entwicklung steht der generische ETS Produkteintrag zur Verfügung, der bis zu 1000 Datenpunkte als flache Liste bietet. Die Datenpunkttypen können einzeln über ETS Parameter konfiguriert werden. Selbstverständlich können eigene ETS Produkteinträge entwickelt werden.

## **BAOS SDK**

Für die Entwicklung anwendungsspezifischer Lösungen muss das BAOS Protokoll im Client implementiert werden. Zur schnellen und einfachen Integration der BAOS Binary Services in eigene Projekte steht ein kostenloses SDK zur Verfügung. Weitere Informationen zum BAOS SDK und den kostenlosen Download finden Sie unte[r www.weinzierl.de](http://www.weinzierl.de/)

## **Installation und Inbetriebnahme**

Das KNX IP BAOS 774 wird auf einer Hutschiene montiert und hat einen Platzbedarf von 1 TE (18 mm). Es besitzt folgende Bedienelemente und Anzeigen:

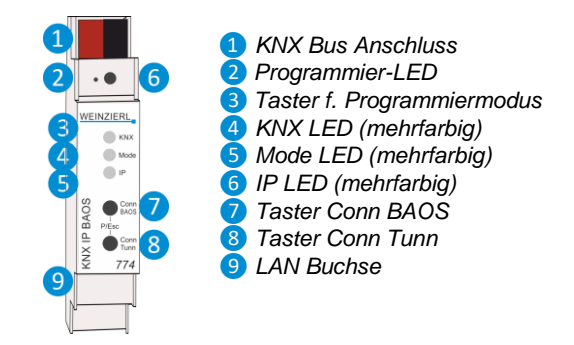

Der Anschluss einer externen Versorgungsspannung ist nicht erforderlich.

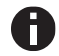

*Bei fehlender Busspannung ist das Gerät ohne Funktion.*

#### **KNX Programmiermodus**

Der KNX Programmiermodus wird über den versenkten KNX-Programmiertaster *❸* oder über gleichzeitigen Druck der Tasten *❼* und *❽* ein- bzw. ausgeschaltet.

### **Handbedienung und Statusanzeige**

Die KNX LED *❹* leuchtet grün bei vorhandener KNX Busspannung. Bei Flackern dieser LED findet Telegrammverkehr auf dem KNX Bus statt.

Fehler in der Kommunikation (z.B. Telegrammwiederholungen oder Telegrammfragmente) werden durch einen kurzzeitigen Farbwechsel zu rot angezeigt.

Zusammenfassung der Zustände der *KNX LED ❹*:

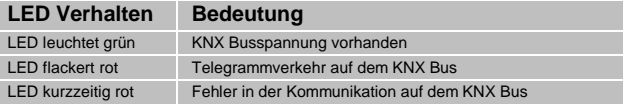

Die IP LED **6** leuchtet bei einem aktiven Ethernet-Link. Diese LED ist grün, wenn das Gerät gültige IP Einstellungen (IP Adresse, Subnetz und Gateway) hat. Bei ungültigen bzw. nicht vorhandenen IP Einstellungen ist diese LED rot. Dies ist z.B. auch der Fall, wenn das Gerät die IP Einstellungen vom DHCP Server noch nicht erhalten hat. Bei Flackern dieser LED findet IP Telegrammverkehr statt.

Zusammenfassung der Zustände der *IP LED ❻*:

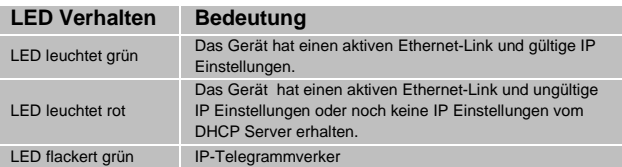

Mit der Mode LED *❺* kann der Status jeder BAOS und KNXnet/IP Tunneling Verbindung angezeigt werden.

Mit dem Taster Conn BAOS *❼*kann die jeweilige BAOS Verbindung ausgewählt werden. Das Betätigen des Tasters Conn BAOS *❼*zählt die Verbindungsnummer hoch. Die aktuelle Verbindungsnummer wird durch 1 bis 10-faches Blitzen der Mode LED *❺* angezeigt. Eine verfügbare BAOS-Verbindung wird grün angezeigt, eine belegte BAOS-Verbindung orange.

Mit dem Taster Conn Tunn 8 kann die jeweilige KNXnet/IP Tunneling Verbindung ausgewählt werden. Das Betätigen des Tasters Conn Tunn *❽*zählt die Verbindungsnummer hoch. Die aktuelle Verbindungsnummer wird durch 1 bis 5-faches Blitzen der Mode LED *❺* angezeigt. Eine verfügbare KNXnet/IP Tunneling Verbindung wird grün angezeigt, eine belegte KNXnet/IP Tunneling Verbindung orange.

Über die Escape-Funktion (Esc) kann durch gleichzeitiges Betätigen der Taster Conn BAOS / Conn Tunn *❼❽*diese Anzeige beendet werden.

Sind weder Programmiermodus noch Handbedienung aktiv, kann die Mode LED *❺* Konfigurationsfehler anzeigen.

Zusammenfassung der Zustände der *Mode LED ❺*:

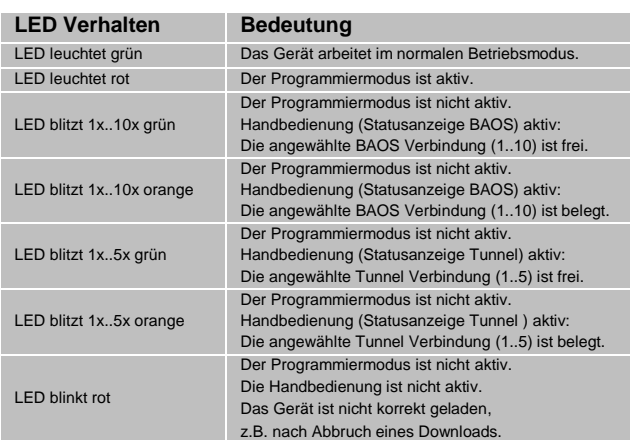

## **Werkseinstellungen**

Ab Werk ist folgende Konfiguration voreingestellt:

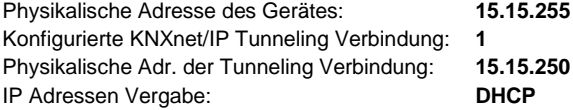

#### **Zurücksetzen auf Werkseinstellungen**

Es besteht die Möglichkeit, das Gerät auf diese Werkseinstellungen zurückzusetzen.

- KNX Bus Anschluss ❶vom Gerät trennen
- KNX Programmiertaster *❸*drücken und gedrückt halten
- KNX Bus Anschluss ❶ zum Gerät wieder herstellen
- Programmiertaster 3 mindesten noch 6 Sekunden gedrückt halten
- Ein kurzes Aufblinken aller LEDs (**266**) signalisiert die erfolgreiche Rücksetzung auf Werkseinstellung.

## **Schnittstelleneinstellungen in der ETS**

In der ETS können Schnittstellen über das ETS Menü "Bus -Schnittstellen" ausgewählt und konfiguriert werden.

Die ETS kann auf konfigurierte KNX IP BAOS auch ohne Datenbankeintrag zugreifen. Entspricht die KNX IP BAOS Konfiguration nicht den Gegebenheiten der KNX Installation, muss diese über das ETS Projekt konfiguriert werden. Siehe dazu den Abschnitt ETS Datenbank.

Im Auslieferungszustand erfolgt die Zuweisung der IP-Adresse automatisch über DHCP, d.h. es sind keine weiteren Einstellungen dafür notwendig. Um diese Funktion nutzen zu können, muss sich ein DHCP-Server im LAN befinden (z.B. haben viele DSL-Router einen DHCP-Server integriert).

Nachdem das KNX IP BAOS an das LAN und den KNX Bus angeschlossen wurde, sollte es von der ETS automatisch im Menüpunkt "Bus" unter "gefundene Schnittstellen" erscheinen.

Durch Anklicken der gefundenen Schnittstelle wird diese als aktuelle Schnittstelle ausgewählt. Auf der rechten Seite des ETS Fensters erscheinen dann verbindungsspezifische Informationen und Optionen.

Der angezeigte Gerätename und die "Host Physikalische Adresse" (physikalische Adresse des Gerätes) kann anschließend innerhalb des ETS Projekts geändert werden.

Das KNX IP BAOS 774 verfügt wie alle programmierbaren KNX Geräte über eine physikalische Adresse, mit der das Gerät angesprochen werden kann. Diese wird zum Beispiel von der ETS beim Download des KNX IP BAOS über den Bus verwendet.

Für die Interface-Funktion verwendet das Gerät zusätzliche physikalische Adressen, die in der ETS (ab ETS4.2) eingestellt werden können. Sendet ein Client (z.B. ETS) über das KNX IP BAOS Telegramme auf den Bus, so enthalten diese als Absende-Adresse eine der zusätzliche Adressen. Jede Adresse ist einer Verbindung zugeordnet. Somit können Antworttelegramme eindeutig zum jeweiligen Client weitergeleitet werden.

Die zusätzlichen physikalischen Adressen müssen aus dem Adressbereich der Bus-Linie sein, in der sich das KNX IP BAOS befindet und dürfen nicht von einem anderen Gerät verwendet werden.

#### *Beispiel*:

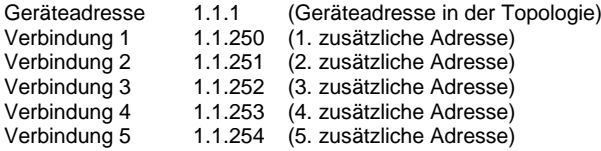

Im Abschnitt "Physikalische Adresse" kann die physikalische KNX Adresse der aktuell verwendeten KNXnet/IP Tunneling Verbindung geändert werden. Um zu überprüfen, ob die gewünschte physikalische Adresse nicht bereits in Ihrer KNX Installation vorhanden ist, kann die Schaltfläche "Adresse frei?" betätigt werden.

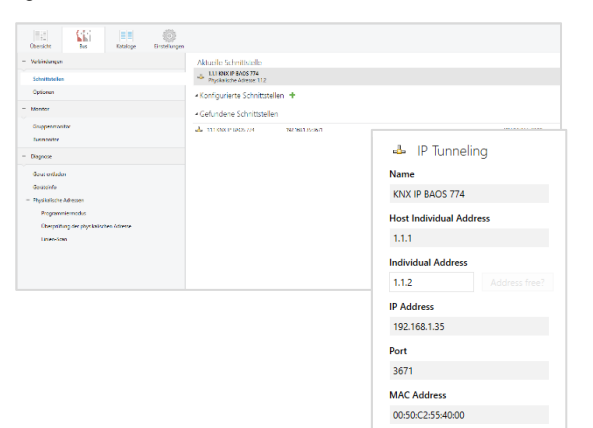

Die physikalische KNX Geräteadresse sowie die physikalischen KNX Adressen für die zusätzlichen Tunneling Verbindungen können innerhalb des ETS Projekts geändert werden, nachdem das Gerät dem Projekt hinzugefügt wurde.

# **ETS Datenbank**

Die ETS Datenbank (für ETS 4.2 und ETS 5) kann auf der Produkt Website KNX IP BAOS 774 (www.weinzierl.de) heruntergeladen werden.

Bei Verwendung der ETS® Produktdatenbank für ETS4/5 werden einige Einstellungen zusätzlich zum Parameterdialog im Eigenschaftendialog (am Bildschirmrand) angezeigt. So können hier die IP-Einstellungen vorgenommen werden. In der ETS 4 erscheinen hier auch die zusätzlichen physikalischen Adressen.

In der ETS 5 erscheinen diese Adressen in der Topologie-Ansicht.

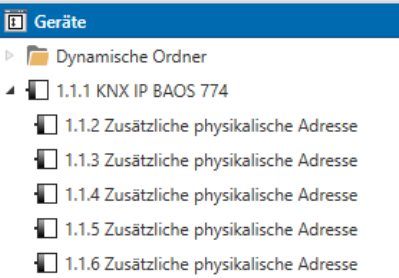

Um die einzelnen Adressen zu ändern, ist der entsprechende Eintrag in der Liste zu markieren und im Textfeld die gewünschte Adresse einzugeben. Sollte der Rahmen des Textfeldes, nach Eingabe, seine Farbe auf Rot wechseln, weist dies darauf hin, dass die eingegebene Adresse bereits verwendet wird.

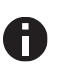

*Stellen Sie sicher, dass keine der oben angegebenen Adressen bereits in Ihrer KNX Installation verwendet wird.*

Durch Markieren des KNX IP BAOS 774 in der Baumstruktur der Topologie Ansicht des ETS Projekts, erscheint auf der rechten Seite des ETS Fensters die Übersicht "Eigenschaften". Unter Eigenschaften Menüpunkt "Einstellungen" kann der Gerätename des KNX IP BAOS 774 geändert werden.

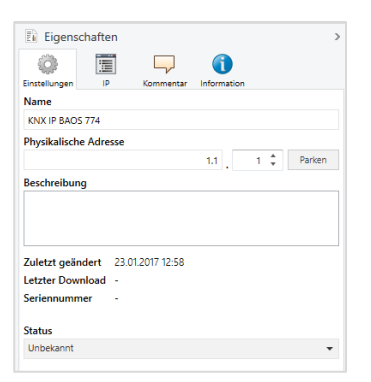

Unter Eigenschaften Menüpunkt "IP" können die IP spezifischen Optionen des KNX IP BAOS 774 geändert werden.

Durch Umschalten von "IP-Adresse automatisch beziehen" (über DHCP) auf "Folgende IP-Adresse verwenden" (statische IP Adresse) kann die IP-Adresse, Subnetzmaske und das Standardgateway frei gewählt werden.

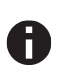

*Die vorgenommenen Änderungen in den Eigenschaften Menüs werden erst nach einem Applikationsdownload wirksam.*

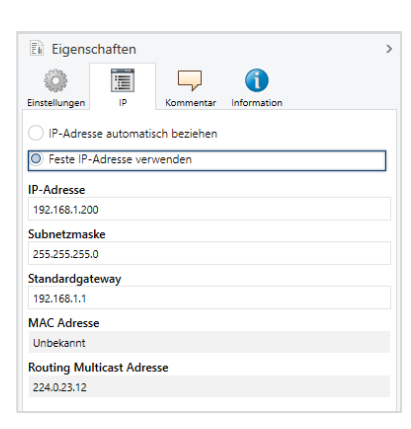

### **IP-Adresse**

Hier ist die IP-Adresse des KNX IP BAOS 774 einzutragen. Diese dient der Adressierung des Gerätes über das IP-Netzwerk (LAN). Die IP-Adressierung sollte mit dem Administrator des Netzwerks abgestimmt werden.

#### **Subnetzmaske**

Hier ist die Subnetz-Maske anzugeben. Diese Maske dient dem Gerät festzustellen, ob ein Kommunikationspartner sich im lokalen Netz befindet. Sollte sich ein Partner nicht im lokalen Netz befinden, sendet das Gerät die Telegramme nicht direkt an den Partner, sondern an das Gateway, das die Weiterleitung übernimmt.

### **Standardgateway**

Hier ist die IP-Adresse des Gateways anzugeben, z.B. der DSL-Router der Installation.

### **Beispiel zur Vergabe von IP-Adressen:**

Mit einem PC soll auf das KNX IP BAOS 774 zugegriffen werden.

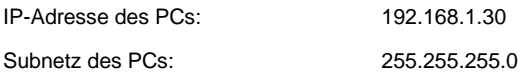

Das KNX IP BAOS 774 befindet sich im selben lokalen LAN, d.h. es verwendet das gleiche Subnetz. Durch das Subnetz ist die Vergabe der IP-Adresse eingeschränkt, d.h. in diesem Beispiel muss die IP-Adresse des IP Routers 192.168.1.xx betragen, xx kann eine Zahl von 1 bis 254 sein (mit Ausnahme von 30, die schon verwendet wurde). Es ist darauf zu achten, keine Adressen doppelt zu vergeben.

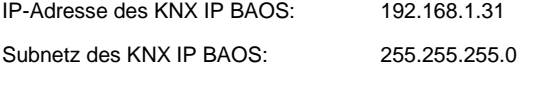

### **Fernzugriff**

Über das KNX IP BAOS 774 ist ein Fernzugriff über das Internet möglich. Weitere Details befinden sich im Dokument "Fernzugriff mit der ETS" auf [www.weinzierl.de.](http://www.weinzierl.de/)

# **ETS Parameterdialog**

Der generische ETS Produkteintrag bietet bis zu 1000 Datenpunkte als flache Liste an. Die Datenpunkttypen können einzeln über ETS Parameter konfiguriert werden.

### **Gerätebeschreibung**

Diese Seite zeigt die Gerätebeschreibung sowie den zugehörigen Anschlussplan.

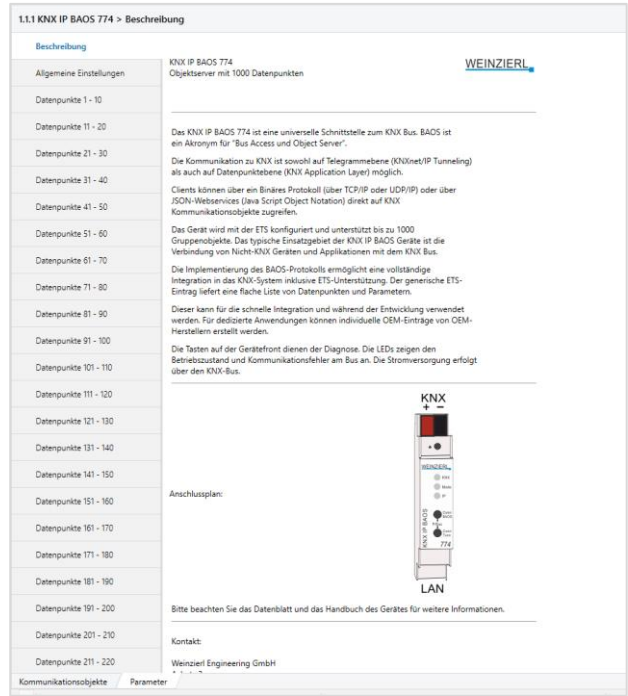

### **Allgemeine Einstellungen**

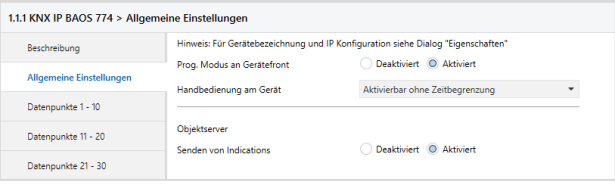

### **Prog. Modus an Gerätefront**

Zusätzlich zur normalen Programmiertaste ❸ ermöglicht das Gerät die Aktivierung des Programmiermodus an der Gerätefront, ohne die Schalttafelabdeckung zu öffnen. Der Programmiermodus kann durch gleichzeitiges Drücken der Tasten und 8 aktiviert und deaktiviert werden.

Diese Funktion kann über den Parameter "Prog. Modus an Gerätefront" ein- und ausgeschaltet werden. Die vertiefte Programmiertaste ❸ (neben der Programmier-LED ❷) ist immer aktiviert und wird von diesem Parameter nicht beeinflusst.

### **Handbedienung am Gerät**

Hierbei wird die Dauer des Handbedienungsmodus eingestellt. Bei Beendigung wird automatisch wieder der normale Betriebszustand ausgeführt.

#### **Senden von Indications**

Wenn dieser Parameter aktiviert ist, kann ein Client vom KNX IP BAOS 774 Indications empfangen.

#### **Datenpunkte**

Es können max. 1000 Datenpunkte parametriert werden. Jeder Datenpunkt kann mit einer Gruppenadresse belegt werden, um zum Bus zu senden. Für den Empfang können mehrere Gruppenadressen pro Objekt zugeordnet werden.

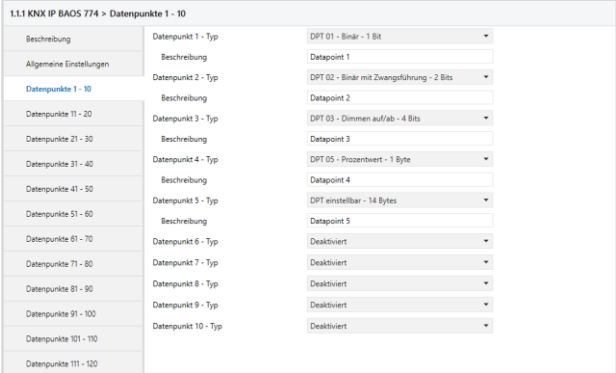

### **Typ von Datenpunkt**

Für jeden dieser Datenpunkte kann der Datenpunkttyp (DPT) eingestellt werden. Folgende Datenpunkttypen stehen zur Auswahl:

DPT 1 (1 Bit, Boolean) DPT 2 (2 Bit, Control) DPT 3 (4 Bit, Dimming, Blinds) DPT 4 (8 Bit, Character Set) DPT 5 (8 Bit, Unsigned Value) DPT 6 (8 Bit, Signed Value) DPT 7 (2 Byte, Unsigned Value) DPT 8 (2 Byte, Signed Value) DPT 9 (2 Byte, Float Value) DPT 10 (3 Byte, Time) DPT 11 (3 Byte, Date) DPT 12 (4 Byte, Unsigned Value) DPT 13 (4 Byte, Signed Value) DPT 14 (4 Byte, Float Value) DPT 15 (4 Byte, Access) DPT 16 (14 Byte, String) DPT 17 (1 Byte, Scene Number) DPT 18 (1 Byte, Scene Control)

Um auch zukünftige bzw. unbekannte Datenpunkttypen unterstützen zu können, steht alternativ die Angabe der Länge zur Auswahl:

1 Bit 2 Bit 4 Bit 6 Bit 7 Bit 1 Byte 2 Byte 3 Byte 4 Byte 6 Byte 8 Byte 10 Byte 14 Byte

Eine Beschreibung der Datenpunkttypen befindet sich im Downloadbereich der Homepage der KNX Association [\(www.knx.org\)](http://www.knx.org/).

### **Parameter**

Das Gerät besitzt 1000 frei parametrierbare Bytes, die über das BAOS Protokoll ausgelesen werden können. Die Auswertung erfolgt durch den Client.

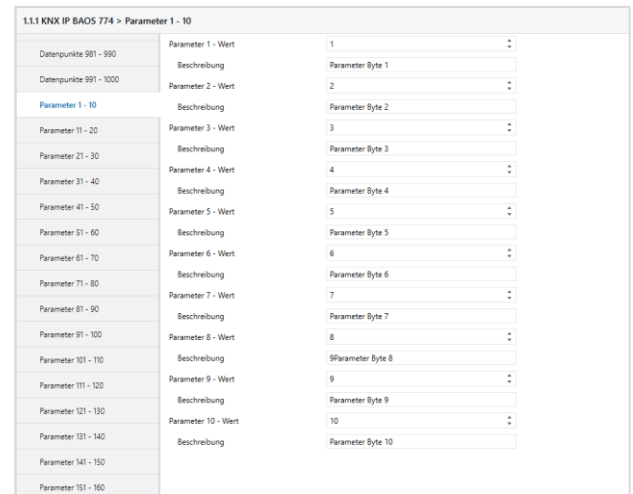

#### **Parameter Byte**

Es kann für jedes der Parameter Bytes ein Wert von 0 bis 255 eingegeben werden.

### **Programmierung**

Das KNX IP BAOS 774 kann über verschiedene Wege von der ETS programmiert werden:

### **Über den KNX Bus**

Dazu muss das Gerät nur mit dem Bus verbunden sein. Die ETS benötigt eine zusätzliche Schnittstelle (z.B. USB) zum Bus. Über diesen Weg kann sowohl die physikalische Adresse als auch die gesamte Applikation inklusive IP Konfiguration programmiert werden. Die Programmierung über den Bus wird empfohlen, wenn keine IP Verbindung hergestellt werden kann.

### **Über KNXnet/IP Tunneling**

Hierbei ist keine zusätzliche Schnittstelle erforderlich. Die Programmierung über KNXnet/IP Tunneling ist möglich, wenn das Gerät bereits eine gültige IP Konfiguration besitzt (z.B. über DHCP). In diesem Fall wird das Gerät bei den Schnittstellen in der ETS angezeigt und muss ausgewählt werden. Der Download erfolgt aus dem ETS Projekt heraus wie bei anderen Geräten auch.

#### **Über direkte IP Verbindung**

Während KNXnet/IP Tunneling auf die Geschwindigkeit von KNX TP begrenzt ist, kann über eine direkte IP Verbindung das Gerät mit hoher Geschwindigkeit geladen werden. Die direkte IP Verbindung ist möglich, wenn das Gerät bereits sowohl eine gültige IP Konfiguration als auch eine physikalische Adresse besitzt. Dazu muss im ETS Menü bei "Bus - Verbindungen – Optionen" die Auswahl "Direkte IP-Verbindung verwenden wenn möglich" angewählt werden. Der Download erfolgt dann direkt in das Gerät und ist nicht im ETS Gruppenmonitor sichtbar.

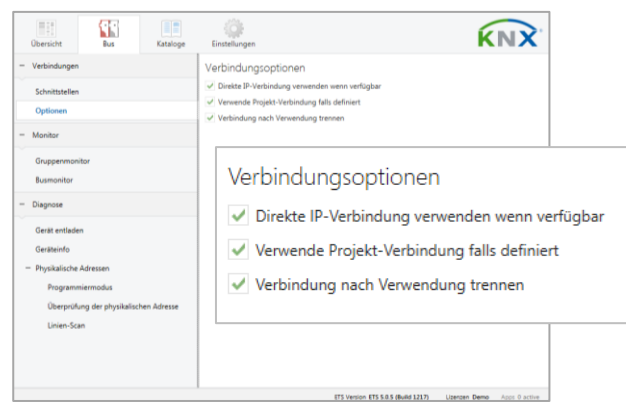

*Aufgrund der deutlich kürzeren Übertragungszeiten wird empfohlen, Downloads über IP durchzuführen.*

 **WARNUNG**

- Das Gerät darf nur von einer zugelassenen Elektrofachkraft installiert und in Betrieb genommen werden.
- Die geltenden Sicherheits- und Unfallverhütungsvorschriften sind zu beachten.
- Das Gerät darf nicht geöffnet werden.
- Bei der Planung und Errichtung von elektrischen Anlagen sind die einschlägigen Richtlinien, Vorschriften und Bestimmungen des jeweiligen Landes zu beachten.

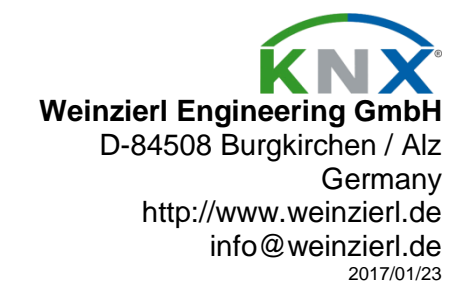